# ExSkate APP User Guide

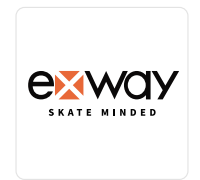

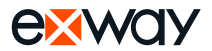

## Q Quick keyword search

If you're viewing this manual in PDF, use the PDF reader's keyword search to find what you're looking for quickly.

Skip ahead with the table of contents

Clicking on the sections and subsections will bring you to the selected page.

Print a hardcopy

This manual can be printed for offline viewing.

## **Tips**

## Symbols

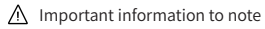

### Hint

Consult this comprehensive PDF guide with the manual that came with your board or accessory if needed.

## **Contents**

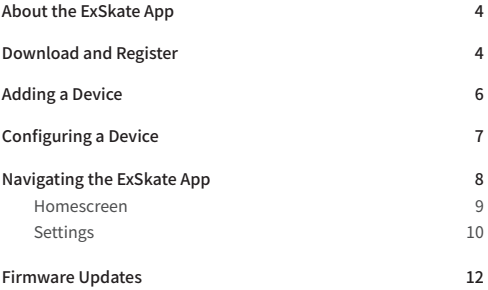

## **About the ExSkate App**

#### About the ExSkate App

The ExSkate app was created to make your experience riding on Exway boards even more fun and unique to you. Retaining all the functions of our previous app, ExSkate adds on more utility and functionality for the rider with GPS ride tracking, accessory control, cloud sync board settings, and more to be added with future updates.

#### $\odot$  Revamped software and hardware platform

Many of the new software features would not have been possible to implement with our second generation hardware, so along with ExSkate, we've revamped our core hardware systems with the R3 remote and ESC 3.0 controller. To use ExSkate, a device will need to have third generation hardware and above. Our second gen boards including the X series, Wave, Atlas Carbon, Flex, and Flex ER will continue

#### Redesigned UI

With ExSkate, we've moved all the essential features riders would typically access during a ride like ride data, route navigation, and board status to the home page for quick and easy access. The rest of the UI has also been optimized to be more intuitive to use.

## **Download and Register**

### Downloading the ExSkate App

To access certain features on your board (3rd gen and above), you may need to connect it to the ExSkate app. Download the app by scanning the QR codes below or searching for "ExSkate" on the App Store/Play Store.

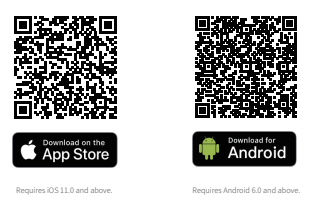

If you have an R1 or R2 remote, please download the Exway app instead. The ExSkate app only supports third generation hardware and above like the R3 remote.

## Getting Started

- 1. On iOS, search for "ExSkate" in the App Store or scan the QR code above.
- 2. On Android, search for "ExSkate" in the Play Store or scan the QR code above.
- 3. Tap on download and install and wait for it to complete.
- 4. Open the app after installation and register or login to your Exway account.

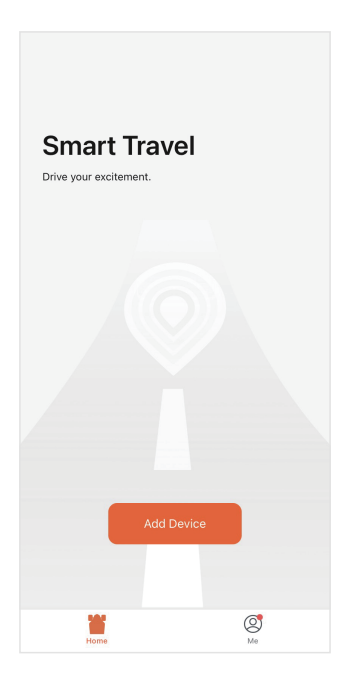

 $\bigwedge$  · Make sure there's enough free storage space on your phone to install the app. ·Future updates will be available through the same platform store.

## **Adding a Device**

## Add and pair a device

While your remote is turned off, press and hold the main button for 5 seconds to enter the system menu. The remote should now be discoverable with Bluetooth, and an option to add the remote should appear on the app.

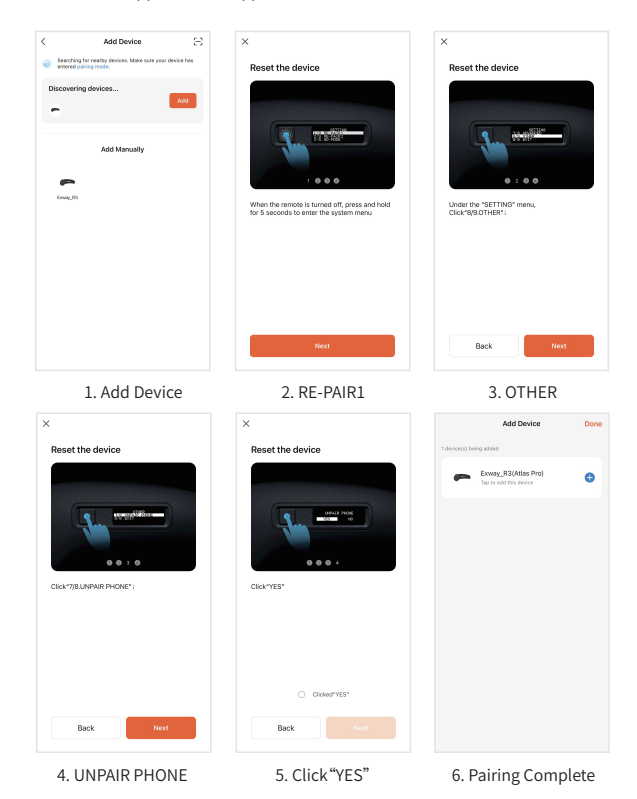

## **Configuring a Device**

## In-app device configuration

#### Only device details will be visible while the remote is in the home screen.

To access the settings and configuration menu, press and hold the main button on the remote while turned off to bring up the system menu and enable Bluetooth discovery.

Once the app discovers and connects to the remote, press the main button once more to return to the previous screen. You'll be able to configure and tune your device on the app now.

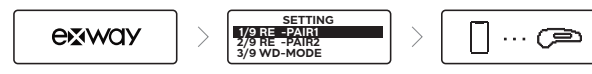

Press And Hold 5s Enter System Menu Connecting To App

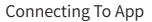

Once configuration is completed, a save prompt will appear on the remote.

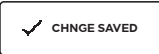

Configuration Saved

 $\bigwedge$  · If your remote does not appear on the app, swipe down on the screen to refresh the connection.

·The remote will vibrate alongside the save prompt once configuration is complete.

## **Navigating the ExSkate App**

#### Homescreen

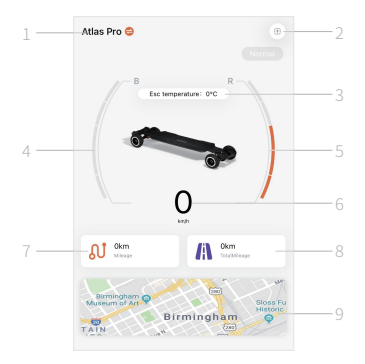

#### 1. Add/Select Device

Select or add a device to pair and connect.。

#### 2. OTA Firmware Update/Remove Device

View and install available firmware updates and remove paired devices.

- 3. Current ESC Temperature
- 4. Current Board Battery Level
- 5. Current Remote Battery Level
- 6. Current Speed
- 7. Current Trip Distance
- 8. Lifetime Trip Distance
- 9. GPS Route Tracker

Start a tracked ride to record and view your route on a map.

## Settings

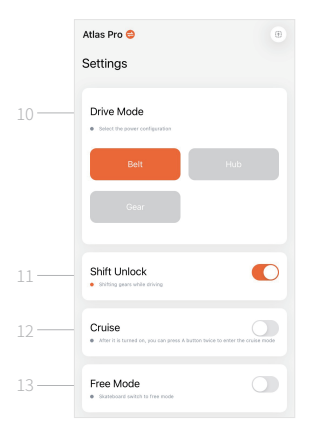

#### 10. Drive Mode

Select the type of drivetrain on your device to receive accurate readings and measurements. The app will use default profiles for each drive type and board. (After replacing a motor, position the board so the drive spins freely and restart the controller. Then press the power button 5 times to run auto motor detection).

#### 11. Shift Lock

Enable switching of ride modes while riding.

#### 12. Cruise Control

When enabled and current speed is below 15mph(25km/h), double press the remote main button to toggle cruise control.

#### 13. Free Mode

Switch between brake/reverse when pulling back on the throttle.

### Settings

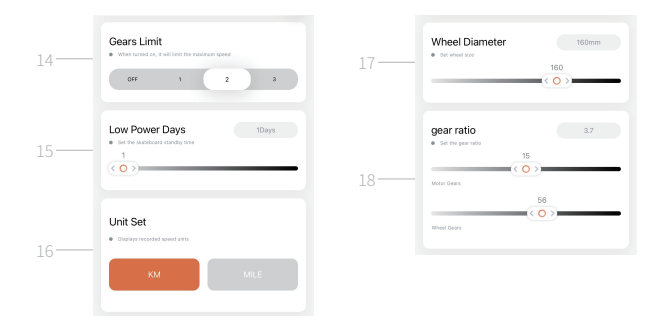

#### 14. Limit Ride Modes

Select number of ride modes to disable, starting from the highest. Level two is the default which disables the highest two modes.

#### 15. Standby Duration

Set the number of days the board spends in standby mode before powering off. While in standby mode, you'll be able to wake it with just the paired remote. Once powered off, pressing the board's power button is the only way to turn it on.

Ж ·While the board's battery level is above 70%, standby mode will always be active. ·While the board's battery level is between 30-70%, the set standby duration will take effect. ·While the board's battery level is below 30%, standby duration will default to 1 day before powering off.

#### 16. Set Speed Unit [KM/MILE]

#### 17. Wheel Diameter

Set the wheel size in MM. Incorrect measurements will lead to inaccurate speed and distance readings.

#### 18. Gear Ratio

Set the motor/wheel tooth count. Inaccurate settings will lead to inaccurate speed and distance readings.

## **Firmware Updates**

## 1. Checking for updates

If a beta firmware update is available, you can find it by tapping the button at the upper right corner (1) and then manually start the update by tapping Device Update (2).

If an official firmware update is available, you'll get a prompt to install it in your device menu automatically. Some updates may be essential to continue using the app with your device.

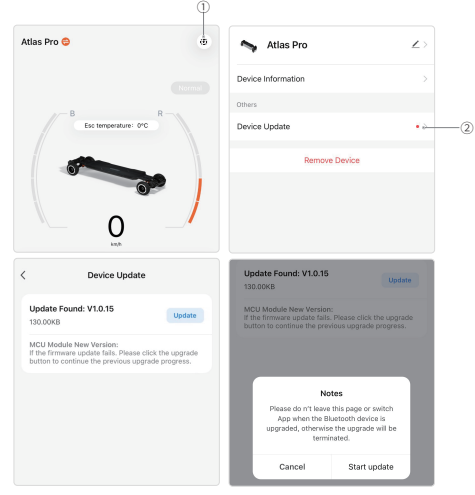

### 2. Installing the Remote Firmware

Once the firmware has been downloaded, the app will automatically start uploading it to the remote for installation.

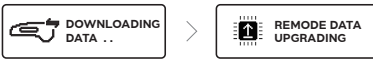

Downloading F/W Installing F/W

### 3. Installing the Board Firmware

A prompt will appear on the remote when downloading firmware from the app if a new version is available for your board. Selecting "YES" will start the board update once the remote firmware is installed and remote restarted.

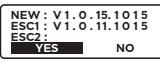

Confirm F/w Upgrade

If you wish to update the board at a later time, selecting "NO" will save the new firmware to the remote.

### 4. Board Firmware Manual Update

In the system setting's "OTHER" menu, you'll find the option "F/W UPGRADE" to upgrade your board's firmware manually if you've previously downloaded it without installation.

"SETTINGS" -> "OTHER" -> "F/W UPGRADE" -> "YES"

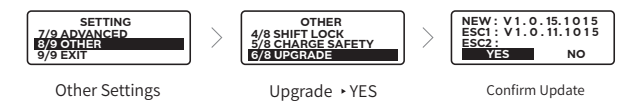

 $\bigwedge$  • NEW: Latest firmware version.

- ESC1: Current firmware version on the rear controller.
- ESC2: Current firmware version on the front controller (4WD only).
- If the new version number is higher than the current version number, select "YES" to upgrade.

### 5. Firmware Upgrade Complete

Once the update is complete, you'll see the status on the remote display change to "UPDATE FINISHED", and the board will be ready to go after a quick auto-restart. Head back to the home screen on your remote to start riding again!

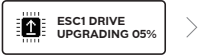

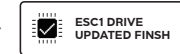

Update Progress Update Complete

## Settings

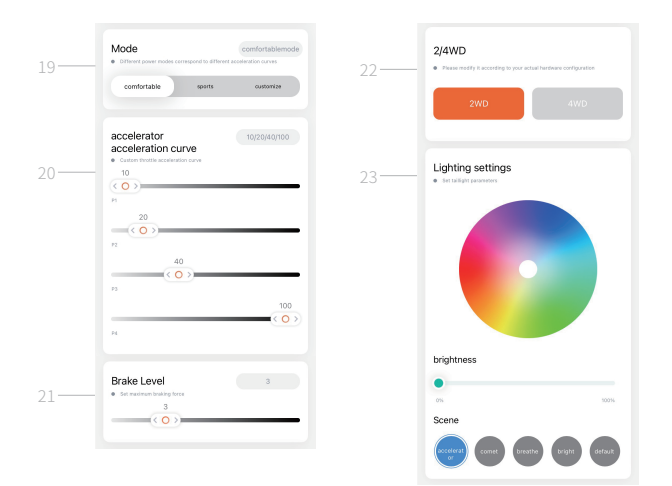

#### 19. Ride Profiles

Select a ride profile to apply to all 4 riding modes.

#### 20. Throttle Level

Customize the acceleration curve for each ride mode. The larger the number, the stronger the throttle response.

#### 21. Brake Level

Customize the braking strength. The larger the number, the stronger the braking force.

#### 22. 2WD/4WD

Select the appropriate drive type for your board.

#### 23. Lighting